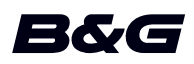

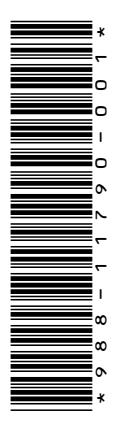

# **NACHTRAG Zeus2 • Softwareversion 4.6**

 In diesem Nachtrag sind neue Funktionen von Zeus² Softwareversion 4.6 aufgeführt, die nicht in der Zeus²-Betriebsanleitung oder in anderen Dokumentationen beschrieben sind.

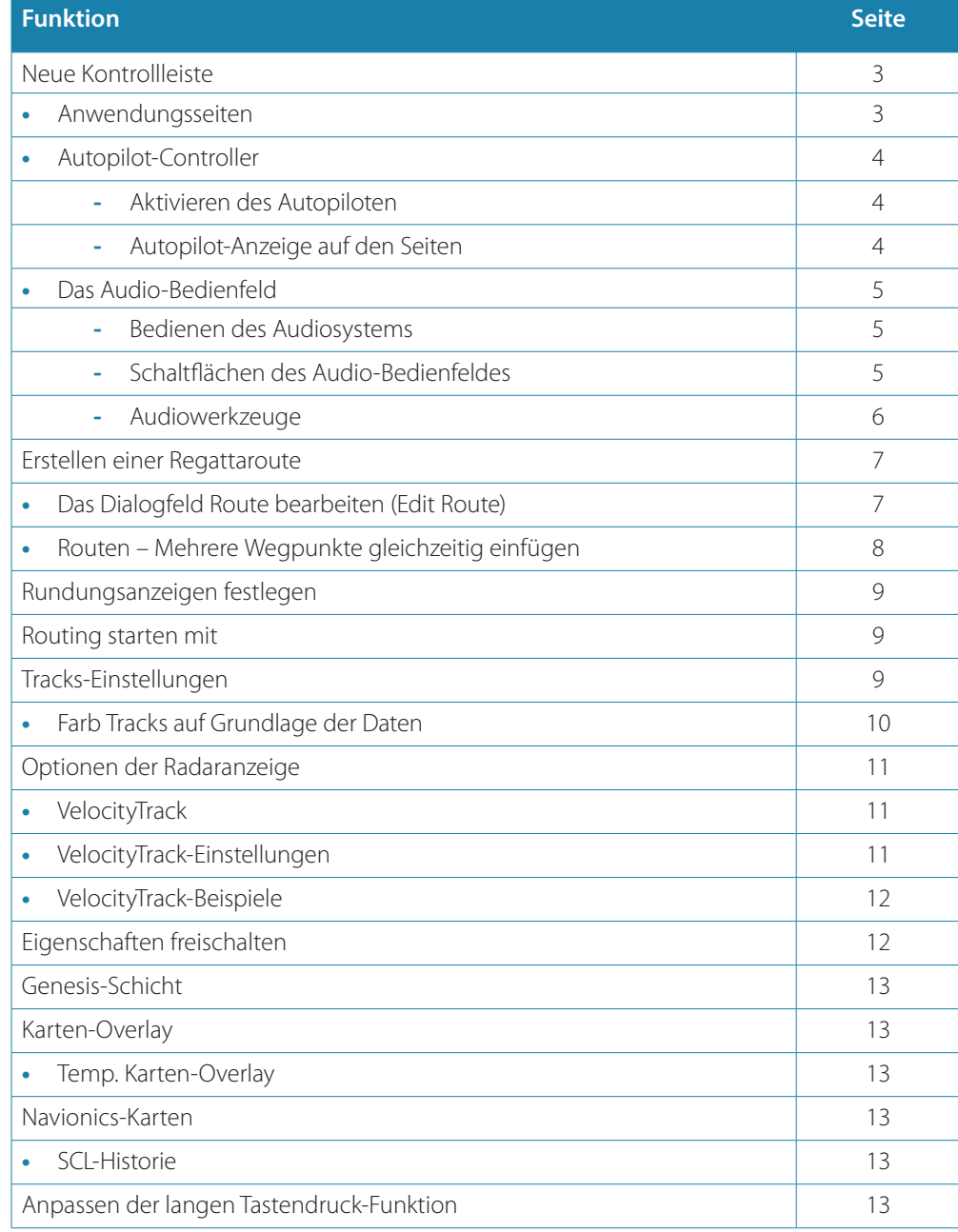

## **Neue Kontrollleiste**

Eine neue Menüleiste befindet sich nun auf der linken Seite der Anwendungsseiten. Sie enthält Tasten zum Starten von Steuerelementen für die aktivierten Funktionen in Ihrer Einheit. Die Steuerelemente können nicht mehr aus der Instrumentenleiste auf den Anwendungsseiten gestartet werden.

## **Anwendungsseiten**

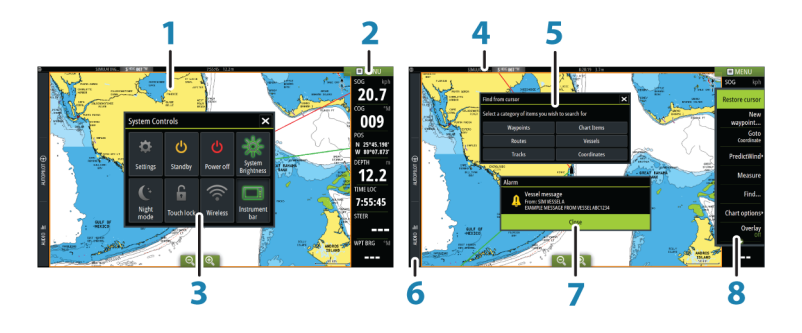

Jede an das System angeschlossene Anwendung wird in Feldern dargestellt. Eine Anwendung kann als Vollbild oder in Kombination mit anderen Feldern als Seite mit mehreren Feldern angezeigt werden.

Der Zugriff auf alle Anwendungsseiten erfolgt über die **Startseite**.

## **1 Anwendungsfeld**

## **2 Instrumentenleiste**

Navigations- und Sensordaten. Die Leiste kann deaktiviert und vom Benutzer konfiguriert werden.

## **3 Dialogfeld Systemsteuerung (System controls)**

Schnellzugriff auf grundlegende Systemeinstellungen. Drücken Sie kurz die **Einschalttaste** oder wischen Sie von oben nach unten über den Bildschirm, um das Dialogfeld anzuzeigen.

#### **4 Statusleiste**

#### **5 Dialog**

Informationen für den Benutzer oder Benutzereingabe.

**6 Kontrollleiste**

Wählen Sie eine Funktionstaste, um entsprechende Steuerelemente anzuzeigen.

#### **7 Alarmmeldung**

Wird in gefährlichen Situationen oder bei Systemfehlern angezeigt.

## **8 Menü**

Feldspezifisches Menü. Das Menü rufen Sie über die Menü-Schaltfläche **MENU** auf.

## **Autopilot-Controller**

Wählen Sie Autopilot in der Kontrollleiste, um das Autopilot-Bedienfeld zu aktivieren.

Das Autopilot-Bedienfeld hat eine feste Position links auf der Seite.

Schließen Sie das Autopilot-Bedienfeld durch Klicken auf Schließen/Zurück im Autopilot-Bedienfeld oder durch Drücken der **X -** Taste.

Sie können das Autopilot-Bedienfeld auch durch Auswahl von Autopilot oder einer anderen Schaltfläche in der Kontrollleiste schließen.

Öffnen Sie es erneut, indem Sie die **STBY/AUTO-** Taste gedrückt halten oder Autopilot in der Kontrollleiste auswählen.

Die folgenden Autopilot-Bedienfeldseiten sind verfügbar:

- Autopilot-Bedienfeld zeigt den aktiven Modus, Kurs, Ruder- und verschiedene Steuerinformationen, je nach aktivem Autopilot-Modus. Manuelle Anpassungen des eingestellten Kurses können nur vorgenommen werden, wenn die Backbord- und Steuerbordanzeigen grün bzw. rot leuchten.
- Modusauswahl mit Zugriff auf die Wendemusterauswahl.
- Wendemusterauswahl, die im Steuerkursfixierungsmodus verfügbar ist.
- → Hinweis: Die Option zum Steuern von Wendemanövern ist nicht verfügbar, wenn der Bootstyp im Dialogfeld Autopilot-Grundeinstellungen auf Segelboot (SAIL) eingestellt ist. In diesem Fall wird die Wenden-/Halse-Funktion aktiviert. Weitere Informationen finden Sie in der Betriebsanleitung.

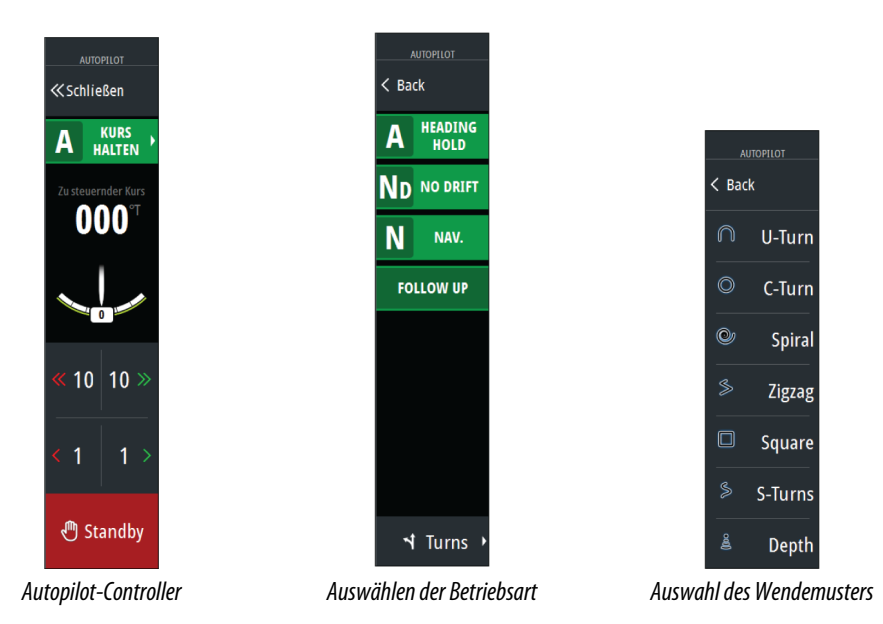

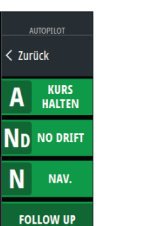

## Aktivieren des Autopiloten

Aktivieren Sie den Autopiloten aus einem Feld, indem Sie auf die Taste **STBY/AUTO** drückenoder Autopilot in der Kontrollleiste auswählen. Danach wählen Sie den Modus im Autopilot **-**Regler aus.

Der Autopilot kann auch im Navigationsmodus aus Anwendungen aktiviert werden, wenn Sie mit Ihrem Schiff zum Cursor, einem Wegpunkt oder eine Route navigieren.

## Autopilot-Anzeige auf den Seiten

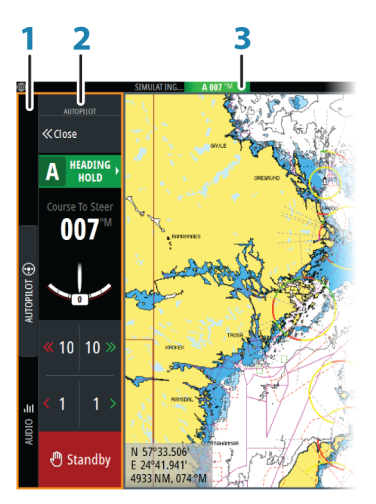

- **1** Kontrollleiste
- **2** Autopilot-Bedienfeld
- **3** Autopilot-Anzeige in der Statusleiste

### **4 NACHTRAG | Zeus2**

## **Das Audio-Bedienfeld**

Aktivieren Sie das Audio-Bedienfeld durch Auswahl von Audio in der Kontrollleiste.

Die Steuerungsschaltflächen, Werkzeuge und Optionen variieren je nach Audioquelle. Darauf wird weiter unten genauer eingegangen.

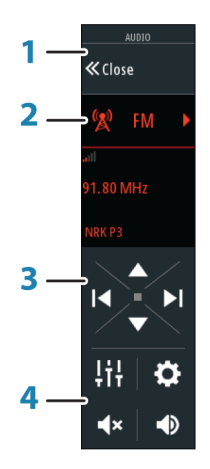

- **1** Audio-Bedienfeld
- **2** Audioquelle
- **3** Schaltflächen des Audio-Bedienfeldes
- **4** Tools des Audio-Bedienfeldes

## Bedienen des Audiosystems

- **1.** Wählen Sie Audio in der Kontrollleiste zum Öffnen des Audio-Bedienfeldes
- **2.** Wählen Sie die Taste Audioquelle und dann die Audioquelle aus
	- Die Anzahl der Quellen hängt vom aktiven Audioserver ab.
- **3.** Verwenden Sie die Bedienoberfläche zur Steuerung des Audiosystems

Eine Übersicht über die Schaltflächen und Werkzeuge für die Audiosteuerung finden Sie unter *"Schaltflächen der Audiosteuerung"* auf Seite 5. Siehe auch *["Audio-Werkzeuge"](#page-5-0)* [auf Seite 6](#page-5-0).

Eine Liste der verfügbaren Optionen finden Sie in der Dokumentation Ihres Audiogerätes.

#### Schaltflächen des Audio-Bedienfeldes

 $\rightarrow$  Hinweis: VHF-Steuerungen sind verfügbar, wenn Audioserver mit integriertem UKW-Empfänger angeschlossen sind.

Die Mic-Quelle ermöglicht Ihnen die Verbreitung von Megafonmeldungen über das Audiosystem.

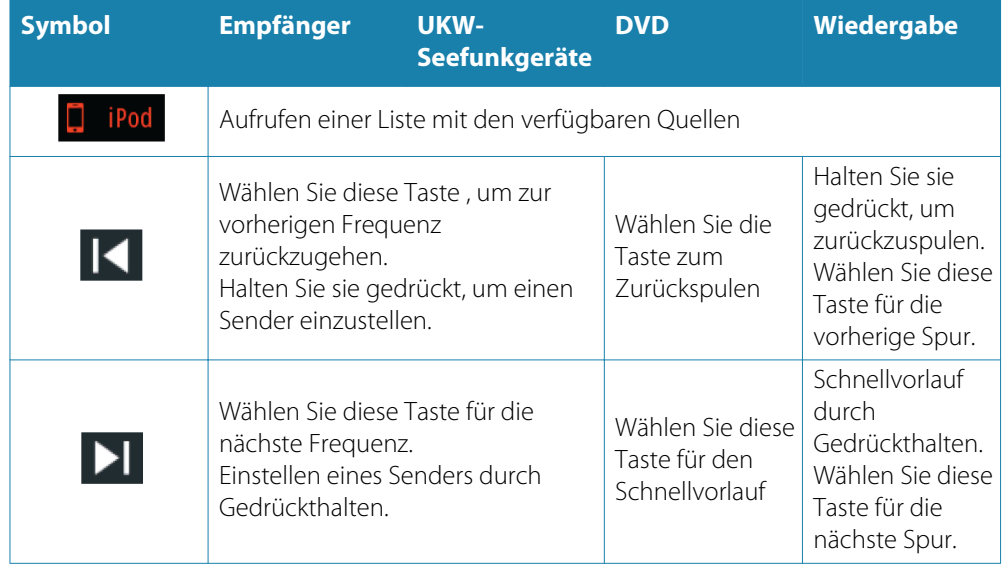

<span id="page-5-0"></span>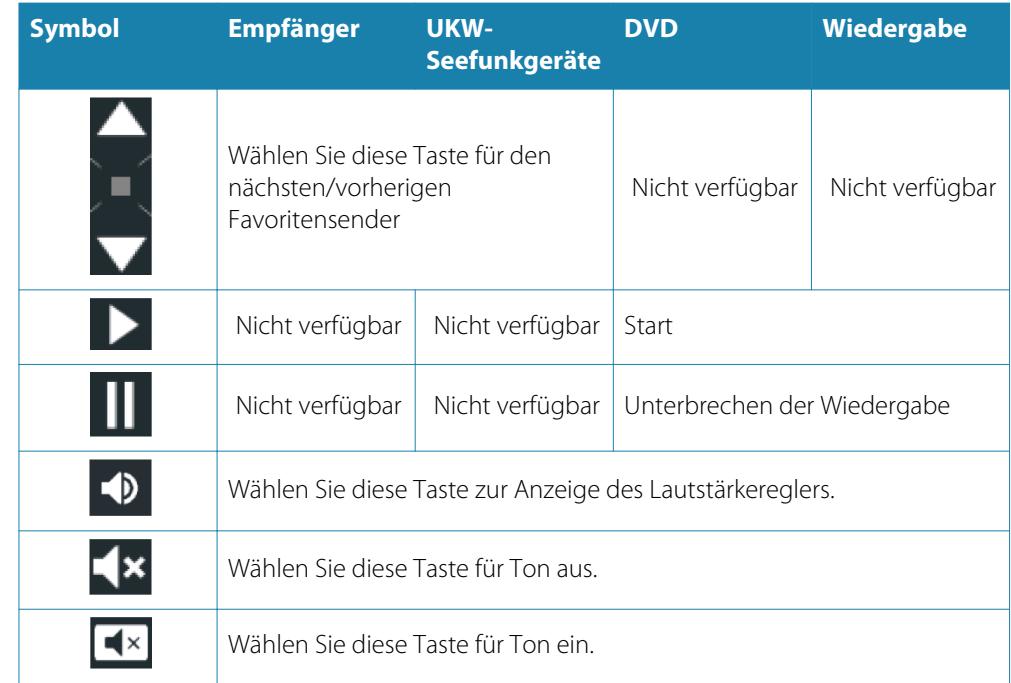

## Audiowerkzeuge

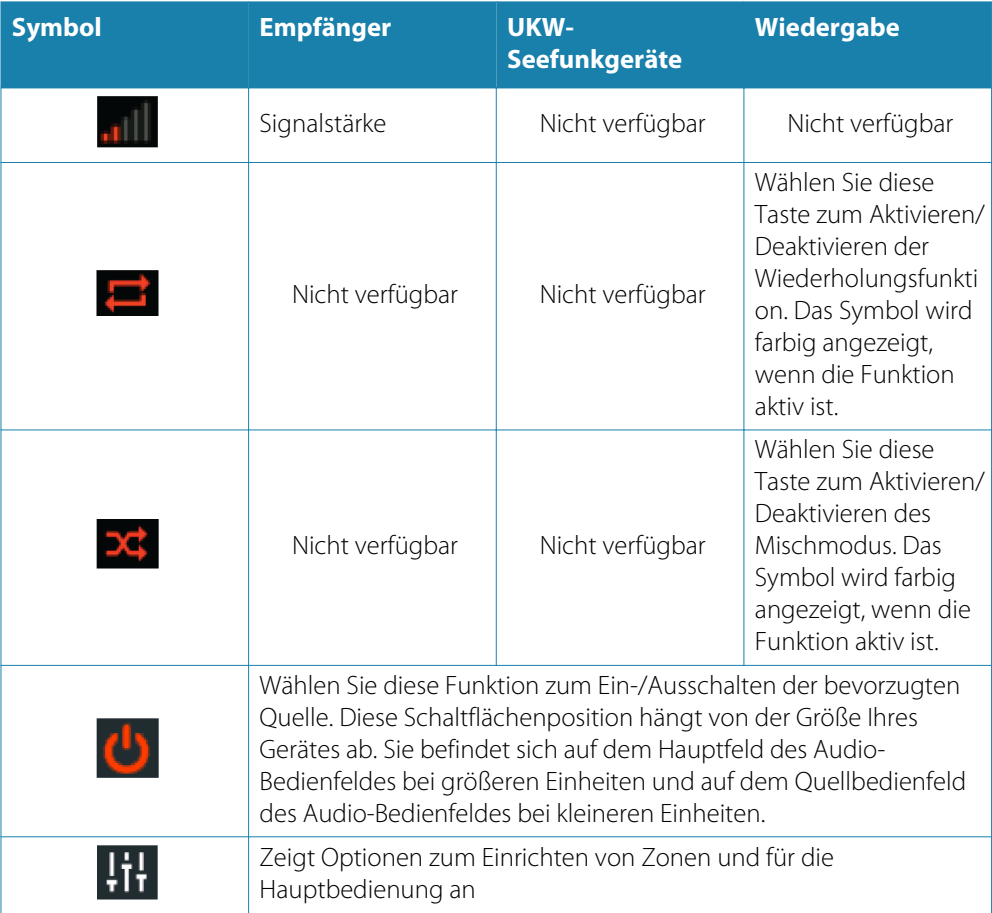

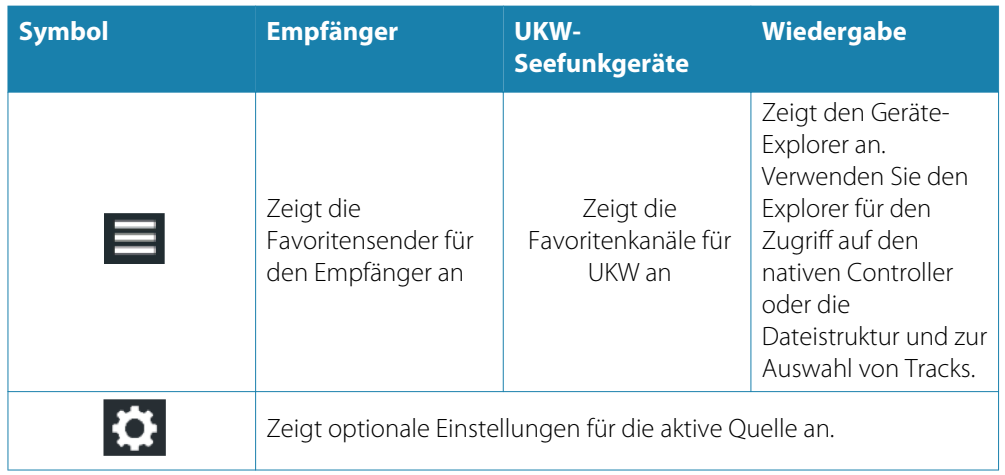

## **Erstellen einer Regattaroute**

Eine Regattaroute enthält Wegpunkte mit Rundenanzeigen und einen Wegpunkt, der die Ziellinie angibt. Wenn der Regattaroute gefolgt wird, wird nur die nächste Rundenanzeige in der Karte dargestellt. Der Teil der Route, die noch nicht besucht wurde, ist orange markiert. Wenn ein Teil der Route bereits besucht wurde, wird sie schwarz markiert.

So erstellen Sie eine Regattaroute:

**1.** Schalten Sie die Regattaroutenfunktion ein, indem Sie die Option Regatta im Dialogfeld Erweiterte Einstellungen im entsprechenden Verzeichnis auswählen.

Wenn der Regattaroutenfunktion ausgewählt ist, ist die Option Regatta im Dialogfeld Route editieren verfügbar.

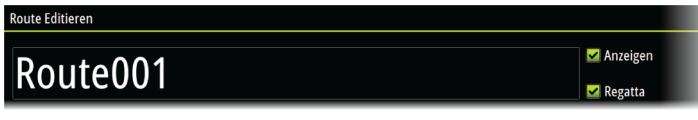

- **2.** Erstellen Sie eine neue Route. Weitere Informationen finden Sie in der Betriebsanleitung. Alternativ können Sie eine vorhandene Route auswählen und in eine Regattaroute ändern. Dazu führen Sie Schritt 3 aus.
- **3.** Öffnen Sie die Route im Dialogfeld Route editieren, wählen Sie die Option Regattamodus, fügen Sie Rundenanzeigen hinzu, und geben Sie einen Wegpunkt als Ziellinie an. Weitere Informationen finden Sie unter *["Rundungsanzeigen festlegen"](#page-7-0)* [auf Seite 8](#page-7-0). Wenn Sie keine Rundenanzeigen festlegen, fügt das System diese nach eigenem Ermessen hinzu.

## **Das Dialogfeld Route bearbeiten (Edit Route)**

Sie können Routenpunkte hinzufügen und entfernen und Routeneigenschaften ändern, indem Sie das Dialogfeld **Edit Route** verwenden. Dieses Dialogfeld wird durch Auswählen des Popup-Fensters einer aktiven Route oder über das Menü ausgewählt, indem die Route und dann die Option für die Details ausgewählt werden.

Der Dialog kann auch mit dem Werkzeug **Routen** über die **Startseite** aufgerufen werden.

Wählen Sie **Anzeigen** aus, um die Route auf der Karte anzeigen.

Wählen Sie **Wettkampf** zur Konvertierung der Route in eine Wettkampfroute, und bearbeiten Sie die Rundungsmarkierungen an den Routenwegpunkten. Weitere Informationen finden Sie unter *["Rundungsanzeigen festlegen"](#page-7-0)* [auf Seite 8.](#page-7-0) Wenn es sich um eine Wettkampfroute handelt, fügt das System die Rundungsmarkierungen im eigenen Ermessen basierend auf den Winkeln hinzu.

Beim Hinzufügen von Routenpunkten können Sie mehrere Wegpunkte einfügen. Sie können auch die Bulk Insert-Option verwenden, um Wegpunkte mit Rundungsmarkierungen für die Wettkampfroute einzufügen. Weitere Informationen finden Sie unter *["Routen – Mehrere Wegpunkte](#page-7-0) [gleichzeitig einfügen"](#page-7-0)* [auf Seite 8](#page-7-0).

<span id="page-7-0"></span>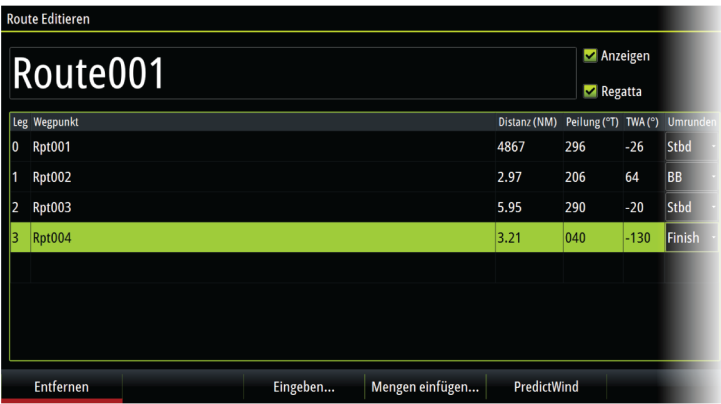

## **Routen – Mehrere Wegpunkte gleichzeitig einfügen**

Verwenden Sie die Option "Mengen einfügen …", um eine Liste der Wegpunkte durch Kommas getrennt einzufügen (z. B. 21,22,23,24). Sie können damit eine neue Route erstellen oder mehrere Wegpunkte zu einer vorhandenen Route hinzufügen.

- **1.** Notieren Sie sich die aufzunehmenden Wegpunkte. Sie müssen nicht die vollständige Wegpunkt-ID eingeben, nur so viel, dass eine Unterscheidung möglich ist.
- **2.** Wählen Sie "Routes" (Routen) im Werkzeugfeld aus.
- **3.** Wählen Sie die Schaltfläche "New" (Neu), und wählen Sie anschließend die Option "Create using route list" (Über Routenliste erstellen). Sie können auch in der Liste der bereits vorhandenen Routen nach unten blättern und "Neue Route" auswählen.
- **4.** Wählen Sie die erste Zeile im Dialogfeld "Neue Route" aus, um sie zu markieren.
- **5.** Wählen Sie die Schaltfläche "Mengen einfügen".

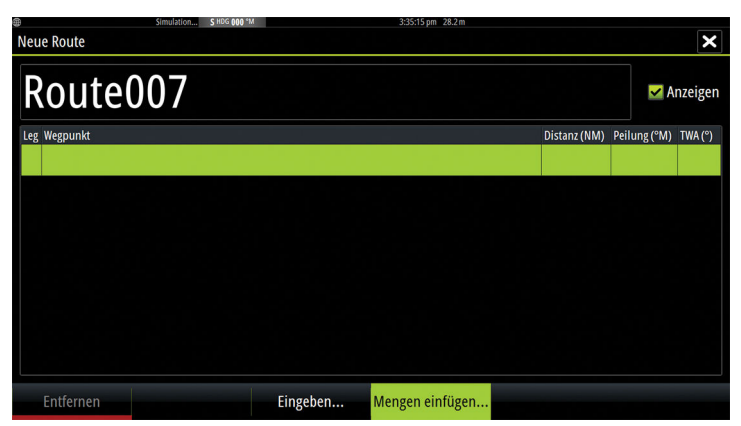

- **6.** Geben Sie eine Liste von Wegpunkten durch Kommas getrennt ein (z. B. 21,22,23,24). Sie können Rundungsanzeigen in dem Mengeneintrag einbeziehen, indem Sie .P (Backbord) oder .S (für Steuerbord) den Wegpunkten (z. B. 21.S, 22.P, 23.S, 24.P) hinzufügen. Das System ändert die Route in einer Regattaroute, wenn Rundungsanzeigen indem Mengeneintrag enthalten sind.
- **7.** Wählen Sie die Eingabetaste. Findet das System mehrere Wegpunkte mit ähnlichen IDs, wählt es einen Wegpunkt aus und informiert Sie über den gewählten Wegpunkt. Wenn das System keinen Wegpunkt findet, der Ihrer Eingabe entspricht, wird ein Dialog mit Informationen zu den nicht gefundenen Elementen geöffnet.
- **8.** (Optional) Wählen Sie einen vom System vergebenen Namen als Routennamen aus, und verwenden Sie die virtuelle Tastatur, um den Namen einzugeben.
- **9.** Wählen Sie "Speichern".

## **Rundungsanzeigen festlegen**

Um Rundungsanzeigen festzulegen und einen Wegpunkt als Ziellinie anzugeben, bearbeiten Sie die Route mithilfe von Route Editieren. Wenn die Regattaoption ausgewählt ist, steht die Rundungsspalte zur Verfügung.

Sobald die Rundungsanzeige und die Endwegpunktanzeige eingestellt sind, werden Sie auf der Regattaroute in der Karte angezeigt.

## **8 NACHTRAG | Zeus2**

Die aktuelle Rundungseinstellung wird in der Spalte für jeden Wegpunkt im Regattaroute angezeigt. Ändern Sie die Anzeige für einen Wegpunkt durch Auswahl einer der Optionen in der Dropdown-Liste:

- Automatik, autom. Bestimmung der Rundung
- Backbord, Runde zu Backboard
- Steuerbord, Runde zu Steuerbord
- Ziel, Wegpunkt ist die Ziellinie

Wählen Sie **Speichern** aus, um Ihre Einstellungen zu speichern.

## **Routing starten mit**

Geben Sie PredictWind an, wenn Wetterrouting von der aktuellen Position des Schiffs oder am ersten Wegpunkt der Route gestartet werden soll.

## **Tracks-Einstellungen**

Tracks bestehen aus einer Reihe von Punkten, die durch Liniensegmente verbunden werden, deren Länge von der Aufzeichnungsfrequenz abhängt.

Sie können festlegen, dass Track-Punkte auf Grundlage von Zeit- oder Entfernungseinstellungen gesetzt werden, oder Sie können jedes Mal automatisch einen Wegpunkt setzen lassen, wenn ein Kurswechsel registriert wird.

**→ Hinweis:** Die Option Tracks muss außerdem in den Karteneinstellungen aktiviert werden, damit sie angezeigt wird.

Zum Einfärben des Tracks gibt es zwei Möglichkeiten:

- Wählen Sie den Track im Dialogfeld Tracks aus, und legen Sie die Farben für den gesamten Track im Dialogfeld Track bearbeiten aus.
- Wählen Sie diese Option, damit das System die Farbe für den Track auf der Grundlage der Quelldaten und Hoch/Niedrig-Einstellungen festlegt. Weitere Informationen finden Sie unter *"Farb Tracks auf Grundlage der Daten"* auf Seite 9.

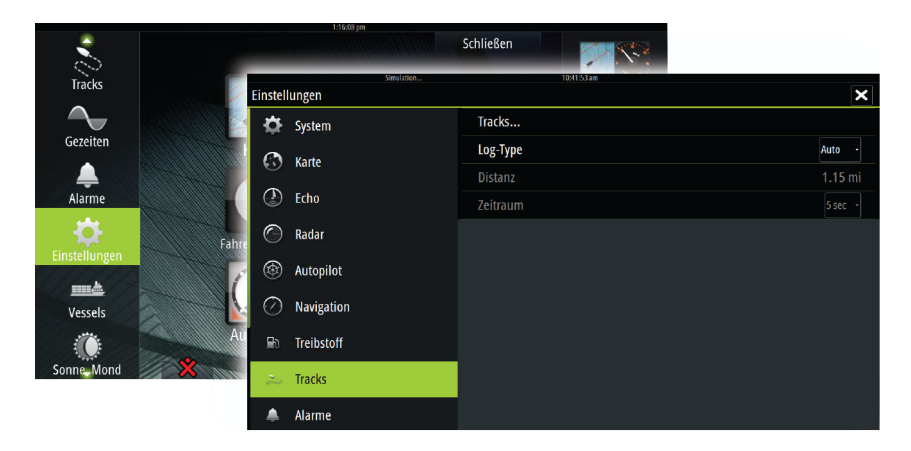

## **Farb Tracks auf Grundlage der Daten**

Ein Track kann basierend auf den Quelldaten und den festgelegten Hoch/ Niedriggrenzwerten farbig dargestellt werden:

• Wählen Sie die Menüoption Farb Tracks und dann die Option Quelle, um die Quelle (Datentyp) anzugeben, die farbig dargestellt werden soll. Zur Deaktivierung der Färbung wählen Sie **Keine**.

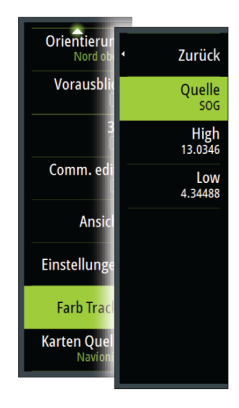

• Wählen Sie die Optionen für Hoch und Niedrig, um hohe und niedrige Werte festzulegen (nachdem Sie die Quelle angegeben haben).

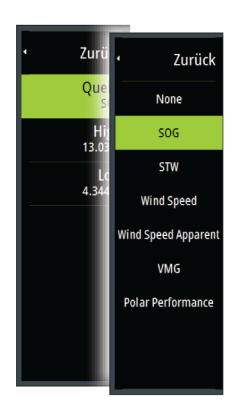

Ein farbiger Track stellt immer nur eine Datenquelle dar. Wenn Sie von einer Quelle zu einer anderen wechseln, stehen die Farben die für die neu ausgewählte Quelle.

Die Farben können Grün-, Gelb- und Rottöne sein. Grün steht für den oberen Grenzwert, den Sie festgelegt haben. Gleb steht für den Mittelwert zwischen Hoch und Niedrig. Rot steht für den unteren Grenzwert. Wenn der Wert zwischen dem hohen und dem mittleren Wert liegt, wird er als grünlich-gelb dargestellt. Wenn der Wert zwischen dem mittleren und unteren Wert liegt, wird er orangefarben dargestellt.

→ Hinweis: Standardmäßig werden Tracks entsprechend der Farbeinstellung im Dialogfeld Edit Track dargestellt. Die Färbung von Tracks auf der Grundlage der Quelldaten überschreibt die Färbung im Dialogfeld Edit Track.

Wenn zwei oder mehrere Karten in einem geteilten Feld angezeigt werden, werden durch Änderung der Quellfarbe oder der hohen/niedrigen Werte in einer Karte die anderen Karten nicht geändert.

#### Quelldaten im Cursorfenster anzeigen

Das Auswählen eines Punktes in einem Trail zeigt das Fenster mit der Cursorposition. Wenn aufgezeichnete Quelldaten für den gewählten Punkt vorhanden sind, wird der Wert in dem Fenster neben den anderen Cursorinformationen angezeigt.

Das System zeichnet Daten gemäß den Einstellungen im Dialogfeld Edit Trail (Trail bearbeiten) auf. Quelldatenpunkte werden erfasst, wenn es zu einem Wechsel bei dem Kurs bzw. Steuerkurs kommt.

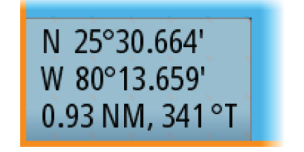

*Cursor-Positionsfenster ohne SOG-Wert Cursor-Positionsfenster mit SOG-Wert*

N 25°30.607' W 80°13.678' 0.16 NM, 349 °T 24.18 kn

## **Optionen der Radaranzeige**

Die Optionen im Menü "Ansicht" variieren je nach Radarantenne.

## **VelocityTrack**

Diese Option ist für Radarantennen verfügbar, die die Funktion der Doppler-Färbung enthalten.

Dies ist eine Funktion zur Entsperrung, siehe *["Eigenschaften freischalten"](#page-11-0)* [auf Seite 12](#page-11-0).

**→ Hinweis:** Wenn VelocityTrack aktiviert ist, kann die Drehgeschwindigkeit der Antenne reduziert werden.

Doppler-Färbung ist eine Navigationshilfe zur Unterscheidung von sich bewegenden Zielen, die sich Ihrem Schiff nähern oder sich von ihm entfernen. Das Radar gibt an, ob sich ein Ziel nähert oder entfernt, wenn diese beide Bedingungen erfüllt sind:

- Die relative Geschwindigkeit des Ziels ist größer als der Schwellenwert der VelocityTrack-Geschwindigkeit.
- Das Ziel ist nicht geostationär (z. B. Land oder Markierungsboje).

Folgende Optionen sind verfügbar:

- Aus Schaltet Doppler-Färbung aus
- Normal Sich nähernde und entfernende Ziele sind farblich gekennzeichnet.
- Sich nähernde Ziele Nur sich nähernde Ziele sind farblich gekennzeichnet

Die Farbe von sich nähernden und entfernenden Ziele hängt von der verwendeten Palette ab:

#### Radar-Bildpaletten

- Sich entfernende Ziele sind blau auf allen Radarbildpaletten dargestellt.
- Farben von sich nähernden Zielen auf den Radarbildpaletten:
	- Schwarz/Rot-Palette Gelb
	- Weiß/Rot-Palette Gelb
	- Schwarz/Grün-Palette Rot
	- Schwarz/Gelb-Palette Rot

## Radar-Overlay-Paletten bei Karten

- Sich entfernende Ziele sind dunkelgrau.
- Sich nähernde Ziele sind gelb.

## **VelocityTrack-Einstellungen**

Verwenden Sie dieses Dialogfeld, um Geschwindigkeitsschwellenwerte von Zielen festzulegen, die farbig dargestellt werden sollen.

Der Geschwindigkeitsschwellenwert kann definiert werden, damit er nur für die Radarquelle des ausgewählten Radarfeldes oder für alle Radarquellen angewendet wird, die an das System angeschlossen sind. Diese Einstellung gilt nur für die Radargeräte, die zum Zeitpunkt der Einstellung eingeschaltet und verbunden sind. Wenn die Option Radarquellen ausgewählt ist, verwenden neu angeschlossene Radargeräte die angegebenen Werte automatisch.

## **VelocityTrack-Beispiele**

Sich nähernde und divergierende Ziele können als neutral (nicht farbig) in einigen Fällen angegeben werden. Der Navigator sollte diese Situationen erkennen, um die VelocityTrack-Funktion als Hilfsmittel zur Vermeidung von Kollisionen sicher einzusetzen.

Beispiele für das Verhalten von VelocityTrack in 2 Navigationsszenarien werden unten dargestellt. Die Abbildungen zeigen Ziel (**A**), das den Weg des eigenen Schiffes (**B**) kreuzt.

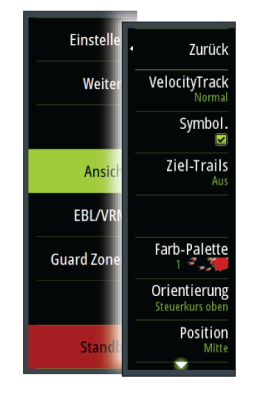

<span id="page-11-0"></span>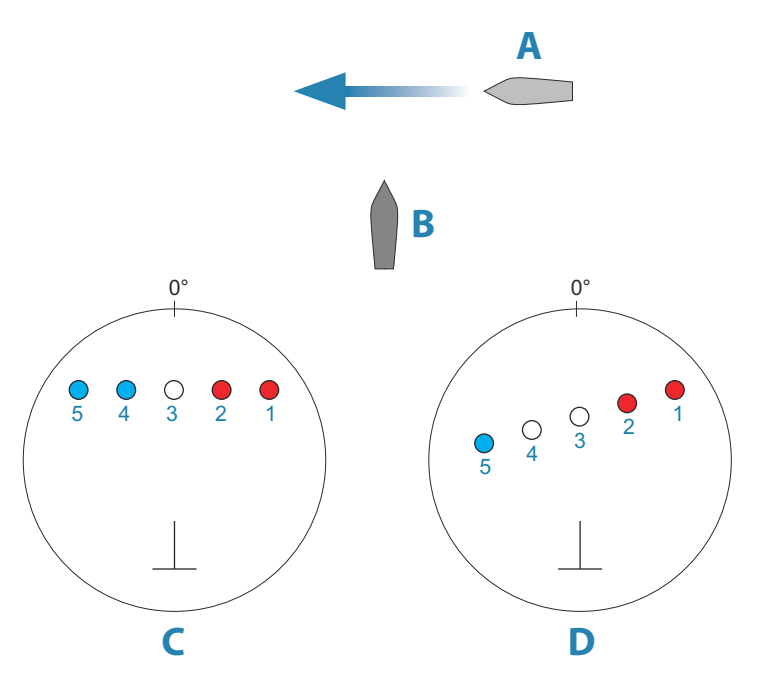

Die Beispiele zeigen die Bewegung des Ziels (1-5) über 5 Radarmessungen mit dem Radar im Modus "Relative Bewegung".

In Beispiel **C** beträgt COG des eigenen Schiffs 0°, und Geschwindigkeit 0 Knoten.

In Beispiel **D** beträgt COG des eigenes Schiffes 0° und Geschwindigkeit 10 Knoten.

In beiden Beispielen beträgt die Ziel-COG beträgt 270° und die Geschwindigkeit 20 Knoten. Die Farben im Beispiel entsprechen den Farben für schwarz/grüne und schwarz/gelbe

Radarpaletten:

- Rot gibt an, dass das Ziel sich dem eigenen Schiff nähert. Seine relative Geschwindigkeit an dieser Stelle ist größer als der Schwellenwert für VelocityTrack-Geschwindigkeit.
- Nicht eingefärbt, gibt an, dass es vorübergehend neutral ist, weil die relative Geschwindigkeit an dieser Stelle niedriger ist als der Schwellenwert für die VelocityTrack-Geschwindigkeit.
- Blau bedeutet, dass sich das Ziel vom eigenen Schiff wegbewegt und seine relative Geschwindigkeit an diesem Punkt größer ist als der Schwellenwert für die VelocityTrack-Geschwindigkeit.

## **Eigenschaften freischalten**

Eigenschaften werden durch Eingabe des Codes zum Freischalten entriegelt.

→ Hinweis: Die Option Eigenschaften freischalten ist nur verfügbar, wenn Ihr Gerät eine gesperrte Eigenschaft unterstützt.

Wählen Sie die Option Eigenschaften freischalten im Dialogfeld Einstellungen aus. Danach wählen Sie die Eigenschaft aus, die entriegelt werden soll. Befolgen Sie die Anweisungen für den Erwerb, und geben Sie den Code für das Freischalten ein.

Nachdem ein Code zum Freischalten von Eigenschaften in das Gerät eingegeben wurde, ist die Eigenschaft bereit.

## **Genesis-Schicht**

Die Genesis-Schicht zeigt hochauflösende Konturen von Genesis-Benutzern an, die eine Qualitätsprüfung bestanden haben.

Diese Option schaltet die Genesis-Schicht auf dem Kartenbild ein bzw. aus. Wenn die Genesis-Schicht aktiviert ist, ist die hochauflösende Bathymetrie deaktiviert.

Nur verfügbar, wenn die C-MAP-Karte Genesis-Schichtdaten enthält.

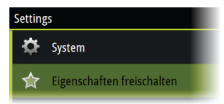

## **Karten-Overlay**

Radar-, Struktur-, Temp. Karten-, SonarChart Live- (nur Karten von Navionics) und Wetterdaten können als Overlay in Ihrem Kartenfeld angezeigt werden.

Wenn ein Overlay ausgewählt ist, wird das Kontextmenü der Karte erweitert und enthält dann die Grundfunktionen für die ausgewählte Einblendung.

Informationen zu den Overlay-Daten werden in eigenen Abschnitten in diesem Handbuch erläutert.

## **Temp. Karten-Overlay**

Die Temp. Karten-Overlay-Funktion zeigt den Verlauf der Wassertemperatur-Färbung auf der Karte. Eine Wassertemperaturquelle ist erforderlich, damit die Temperaturdaten für das Overlay (z. B. ein Echolotschwinger, ein NMEA 2000 Wassertemperaturfühler usw. ) bereitgestellt werden.

Der Farbbereich wird automatisch angepasst, basierend auf der minimalen und maximalen aufgezeichneten Temperatur.

Wählen Sie die Farbpalette, die das System nutzen soll, um Wassertemperaturen anzuzeigen. Eine Legende wird im Feld angezeigt, die die Farben für die aufgezeichneten Temperaturen identifiziert.

Verwenden Sie die Folienfunktion zum Einstellen der Transparenz des Overlays auf der Karte.

Benutzen Sie die Option Lösche Hist. zum Löschen aller Temp. Kartendaten, die bis zu dem Zeitpunkt gesammelt wurden. Temp. Kartendaten werden automatisch gelöscht, wenn das Gerät ausgeschaltet wird.

## **Navionics-Karten**

Einige Navionics-Funktionen erfordern die aktuellsten Daten von Navionics. Vor der Verwendung dieser Funktionen wird eine Meldung angezeigt, die besagt, dass die Funktion nur verfügbar ist, wenn die entsprechenden Navionics-Karten oder Kartenmodule eingesetzt sind. Weitere Informationen zu den erforderlichen Arbeitsschritten für diese Funktionen finden Sie unter www.navionics.com.

Sie können auch eine Nachricht erhalten an, wenn Sie versuchen, eine eingeschränkte Funktion zu verwenden, wenn die Navionics-Karte nicht aktiviert ist. Zum Aktivieren der Karte wenden Sie sich an Navionics.

## **SCL-Historie**

→ Hinweis: Wenn kein aktives Navionics Kartenabonnement gefunden wird, wird die SonarChart Live-Menüoption in SCL-Historie geändert.

Wählen Sie diese Option, um die zuvor aufgezeichneten Daten im Karten-Overlay anzuzeigen.

## **Anpassen der langen Tastendruck-Funktion**

Verwenden Sie das Dialogfeld **Erweiterte Einstellungen** (Advanced Settings) um festzulegen, was passiert, wenn das Bedienfeld lang gedrückt wird: das Menü wird geöffnet oder die Cursor-Hilfsfunktion erscheint.

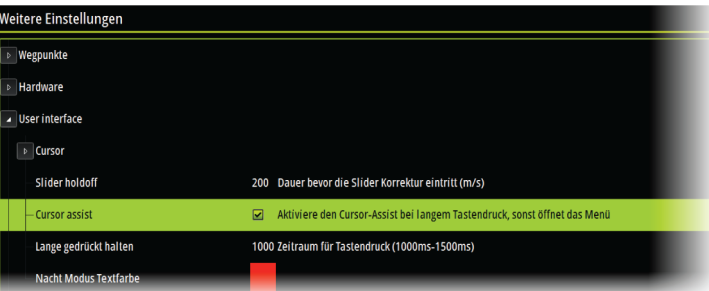

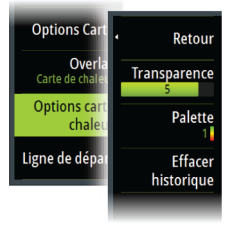